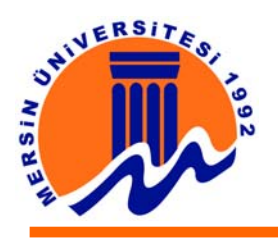

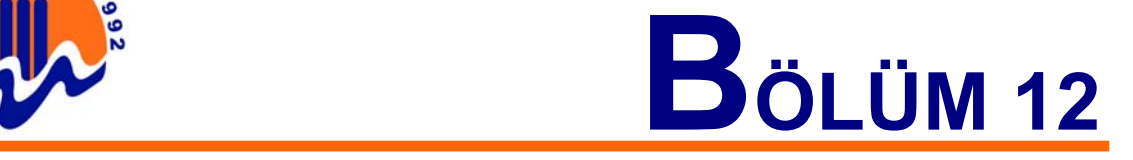

# **12. SAHNE DÜZENLENMESİ VE ŞEKİLLERİN KULLANIMI**

# **12.1. Scene (Sahne )**

Sahne, Flash filmini sunulduğu alandır. Flash animasyonu için oluşturulan nesneler ve bu nesnelere ait bütün hareketler bu alanda görüntülenir. Film oluşturulurken bu alan dışına taşırılan nesneler, gösterim aşamasında devre dışı kalırlar.

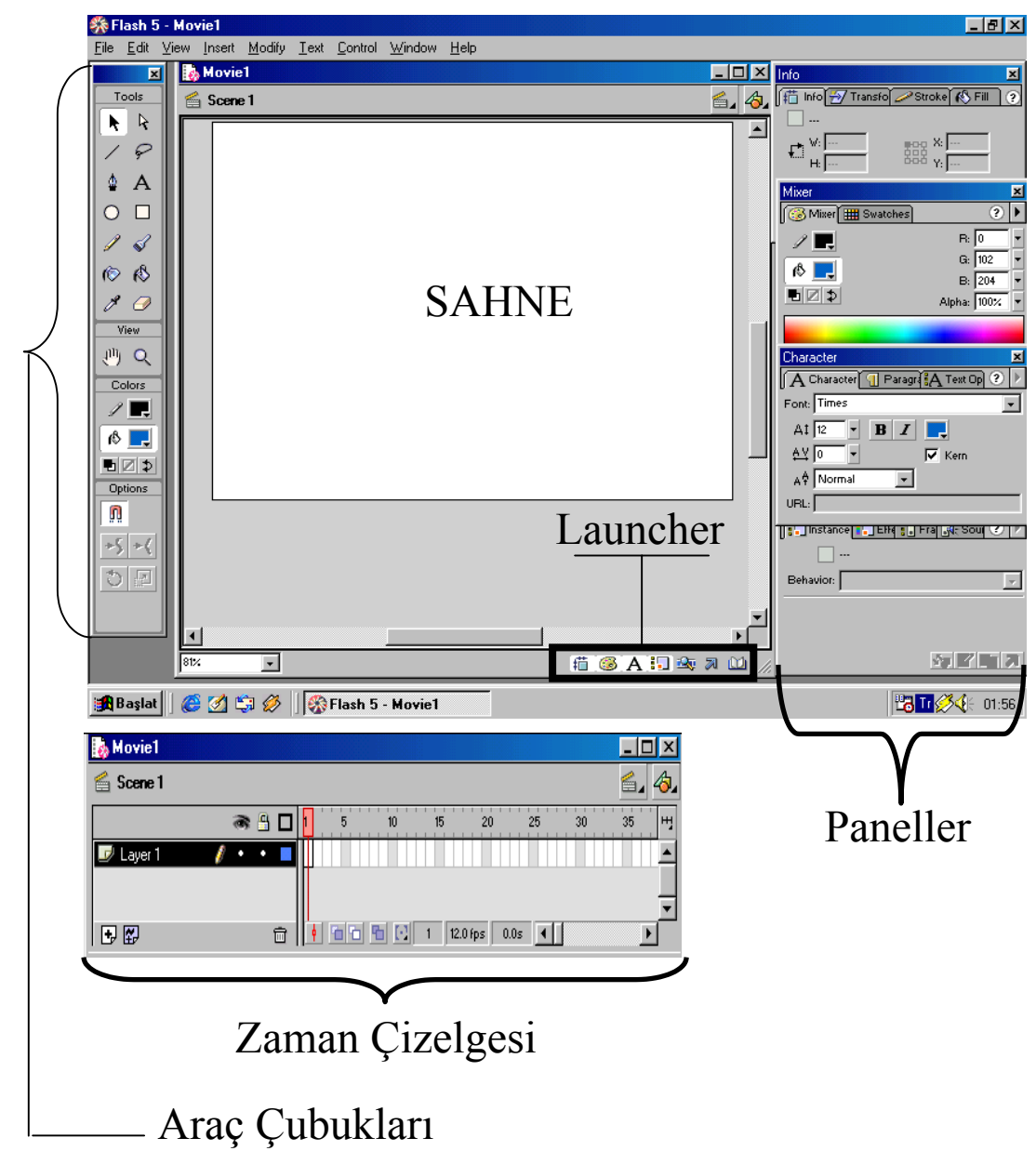

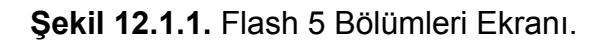

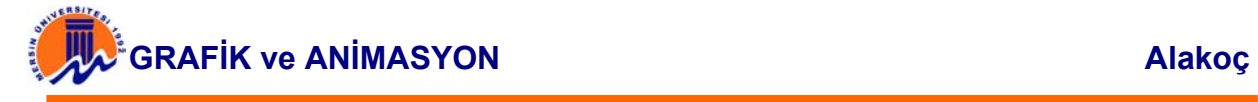

Sahne, film sunumu esnasında içerisinde bulunan bütün nesnelere yetecek büyüklükte olmalıdır. Aksi halde sunum esnasında gözükmeyen veya bir kısmı gözükmeyen nesnelerle karşılaşılır. Bu açıdan animasyona başlamadan önce animasyon için kullanılacak şekillerin büyüklüğü ve yerleşimine göre bir sahne dizaynı yapılması uygundur.

Sahneye ait büyüklüğü düzenlemek için Modify (Değiştir) Menüsünden, Movie (Film) seçeneği kullanılabilir. Aynı işlemi Ctrl+M kısa yol tuşları kullanılarak da gerçekleştirilebilir.

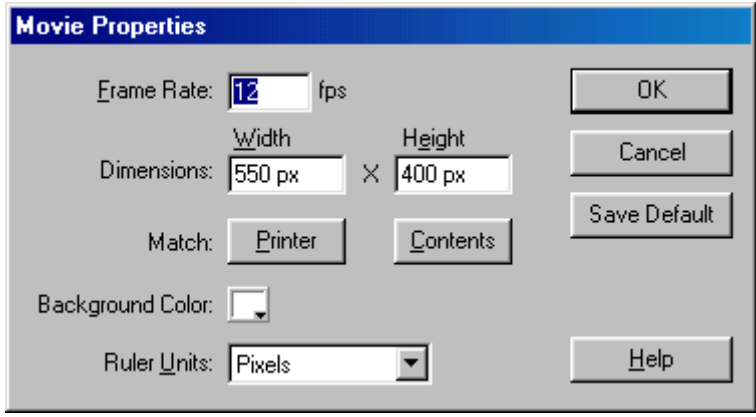

**Şekil 12.1.2.** Movie Properties Ekranı

Movie Properties (Film Özellikleri) ekranında, sahne ile ilgili birçok düzenleme gerçekleştirilir. Bu ekranın özellikleri ve sahne için oluşturduğu etkiler aşağıda açıklanmıştır.

**a) Frame Rate/Kare Hızı):** Oluşturulan animasyonların gösterimi sırasındaki hızını belirler. Bu açıdan animasyon sunumunda çok önemli bir rol oynar. Normal video filmlerini, ağır çekimde yada hızlı çekimde izlemek gibi. Flash filmlerinde böyle bir hatanın oluşumunu önlemek için, kare hızının iyi ayarlanması gerekmektedir.

Oluşturulan animasyonlara ait hızın, web ortamında değişik tarayıcılarla test edilerek denenmesi daha uygundur. Film hızları bilgisayarın belleği ve işlemcisi ile de değişkenlik gösterir.

Web üzerinde kare hızının en ideal olduğu değer 12 kare / saniyedir. Bunun için Flaş bu hızı varsayılan kare hızı olarak kabul etmiştir. Ancak animasyonun büyüklüğüne ve karışıklığına göre bu hızın arttırıp azaltılması tasarımcıya bırakılmıştır.

**b) Dimensions (Boyutlar):** Sahneye ait boyutu belirler. Width (Genişlik) alanı sahneye ait genişliği, Height (Yükseklik) alanı ise sahneye ait yüksekliği belirler. Girilen bu değerler değişik ölçek birimleriyle ayarlanabilir.

Movie Properties ekranında Ruler Units (Ölçü Birimleri) alanı kullanılarak ölçekleme işlemi için inç, piksel, nokta, milimetre veya santimetre değerlerinden herhangi birini seçilerek ölçü birimi olarak kullanılabilir.

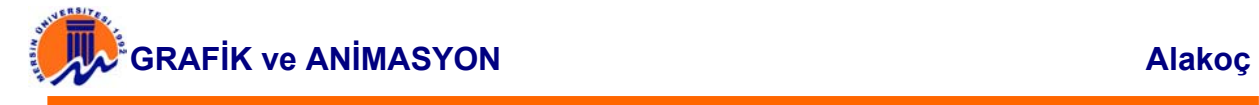

Tanımlanan sahne büyüklüğü yazıcı veya içerik büyüklüğü ile eşleştirilebilir. Sahne içerisinde oluşturulan nesnelere ait yazıcı çıktısı alınacağı zaman, yazıcı eşleştirmesi yapılması uygun olur. Aksi halde sahne büyük olduğunda, nesnelerin bir kısmı kağıt üzerine basılmayacaktır. Yazıcı sayfasına ait değerleri öğrenmek için File (Dosya) menüsünden Page Setup (Sayfa Ayarları) seçeneğini tıklanır.

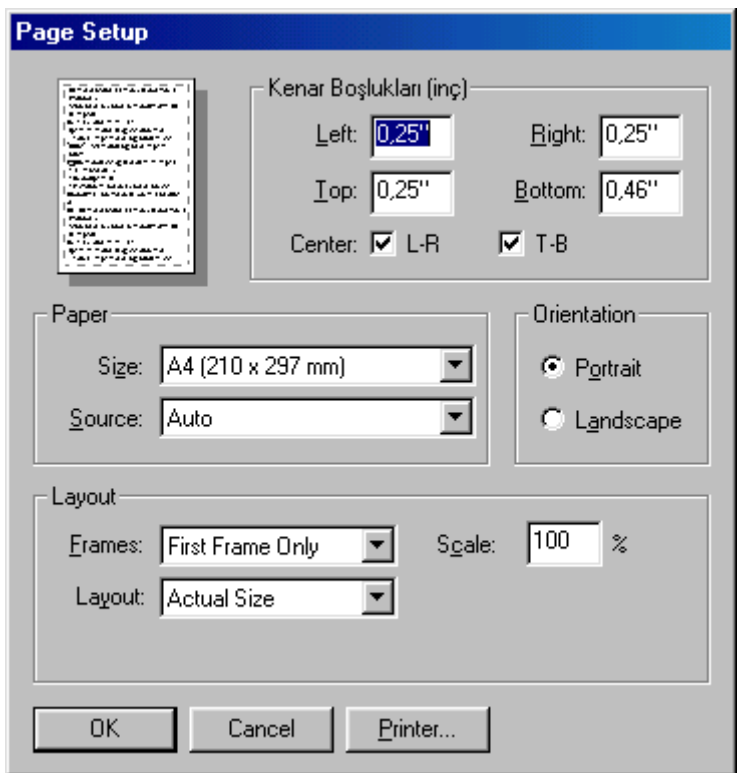

**Şekil 12.1.3.** Page Setup Ekranı

Şekilde görüldüğü gibi yazıcı çıkışı için A4 kağıdı boyutu olan 210 x 297 mm değerleri kullanılmaktadır. Söz konusu bu değerler ile sahneye ait büyüklük değerini eşleştirmek için Movie Properties penceresinde yer alan Printer (yazıcı) düğmesinin tıklanılması yeterlidir. Aynı değerler Contents (içerik) düğmesine tıklanılarak içerik için de kullanılabilir.

**c) Background Color (zemin Rengi):** Sahneye ait renktir. Bu rengin çizim nesnelerini oluşturmadan önce belirlemesi daha uygundur. Önceden belirlenmezse çizimler ile sahnenin rengi aynı olduğunda çizimler ekranda görünmezler.

### **12.2. Grid (Izgara)**

Sahne içerisinde daha düzgün şekiller oluşturmak için kullanılan ızgaradır. Bu okullarda geometri gibi çizime dayalı dersler için, kareli Harita Method defteri kullanılmasına benzetilebilir. Bundaki amaç kareler kullanılarak çizimleri daha düzgün yapabilmekti. Flash'ın sahnede grid (ızgara) kullanmasındaki asıl neden de buna benzer.

Sahne içerisindeki ızgara sayesinde şekilleri daha düzgün boyutlandırmak ve yerleşimlerini profesyonelce yapabilmek mümkündür. Sahnede grid'in gösterimini sağlamak için View – Grid – Show Grid seçeneğinin tıklanılması yeterlidir. Aynı işlem CTRL + i kısa yol tuşları kullanılarak da yapılabilir.

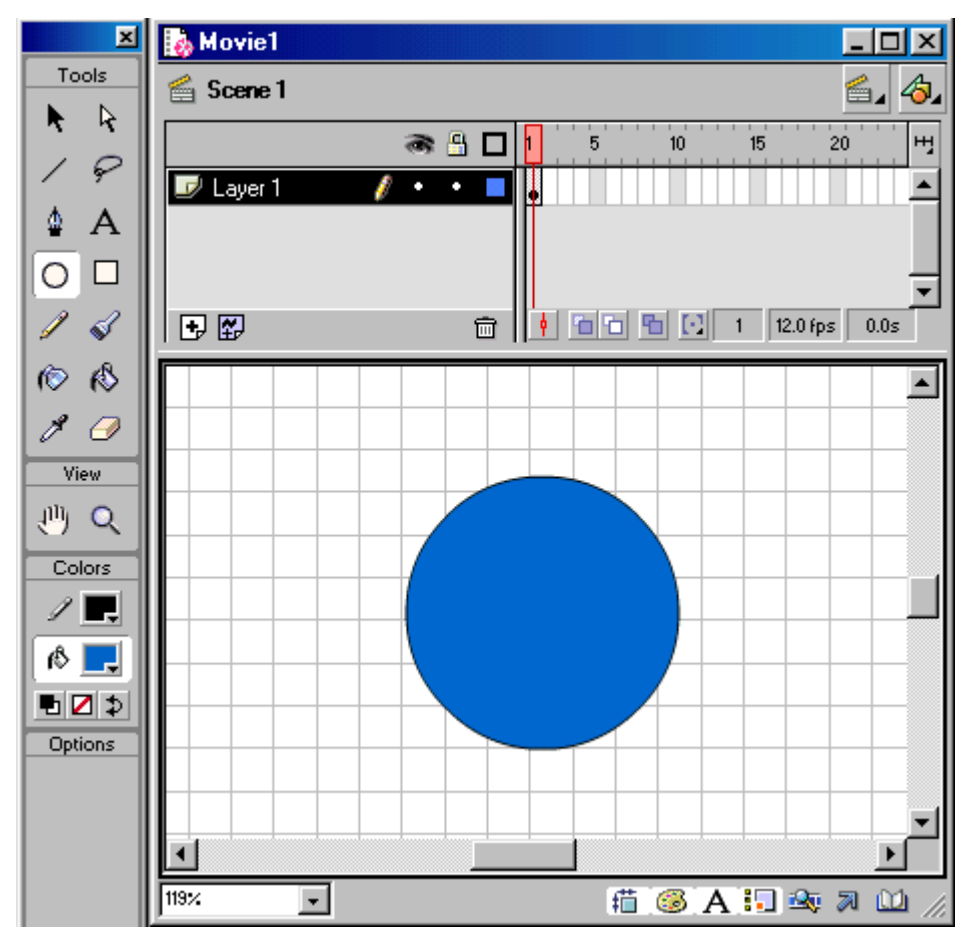

**Şekil 12.2.1.** Grid Şeklindeki Sahne Ekranı

Şekle dikkatli bakılırsa ızgarayı oluşturan karelerin genişliğinin her yerde aynı olduğu görülür. Kareler referans alınarak şekillerin boyutları ve konumları belirlenir Çizim araçlarından Arrow (Ok)'a ait Snap (Kapma) seçeneğini seçili iken; ızgarayı oluşturan karelerin köşe noktaları, çizim esnasında şeklin köşelerinin bu noktalara birleştirilmesini sağlar. Bu seçenek seçiliyken, çizilen nesneye ait köşe üç değişik konuma yerleştirilebilir. Bunlar; Gride ait karenin çapraz iki köşegeni ve merkezidir.

**a) Izgara Aralığının Düzenlenmesi :** Web tasarımcısı bazen çok büyük nesnelerle bazen de oldukça küçük nesnelerle çalışmak isteyebilir. Bu açıdan kullandığı ızgara boyutunda yapacağı değişiklik kendisine kolaylık sağlar. Bu şekilde nesnelerin boyutlarına göre değişik referans çizgiler kullanılarak daha kolay takip imkanı bulunabilir. Izgaraya ait genişliği düzenlemek için, View – Grid – Edit Grid seçeneğine tıklanılır.

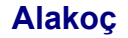

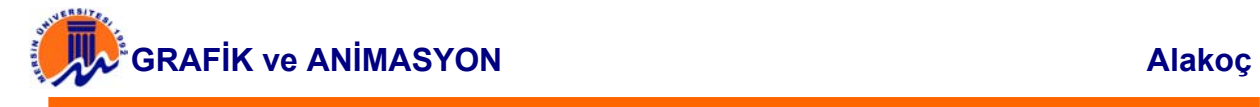

Bu pencerede yer alan Grid Spacing (ızgara Aralığı) seçeneğindeki sayısal değerler, ızgarayı oluşturan karelerin yatay ve dikey büyüklüğünü belirler.

**b) Izgara Renginin Belirlenmesi :** Izgaraya ait bir diğer önemli özellik ise renktir. Renk tanımı yapılırken dikkat edilmesi gereken husus sahneye ait zemin rengi ile ızgara renginin çakışmamasına dikkat edilmesidir. Zira ızgara rengi ile sahnenin zemin rengi birbirleriyle aynı olursa ızgara görünmez. Bu açıdan ızgara rengini sahne rengine göre belirlemek uygun olacaktır.

Izgaraya ait rengi düzenlemek için Grid panelinde yer alan color (renk) seçeneği tıklanır. Açılan renk panelinden seçilen herhangi bir renk ızgara rengi olarak belirlenir.

**c) Snap (Kapma) için Ayarlar :** Izgara çizgileri referans kabul edilerek kapma işlemleri gerçekleştirilebilir. Daha önce belirtildiği gibi; ızgara çizgilerine çizim esnasında göstergenin yapışması ile şekillerin daha düzgün çizilmeleri ve yerleşimlerinin sağlanması kontrol edilebilir. Bunun için yapılması gereken yerleştirme gerçekleştirilirken gösterilen hassasiyete bağlıdır. Flash kapma işlemini dört değişik modda gerçekleştirir. Kullanıcıya düşen çizim hassasiyetine göre bu yakalama modlarından birini seçmektir.

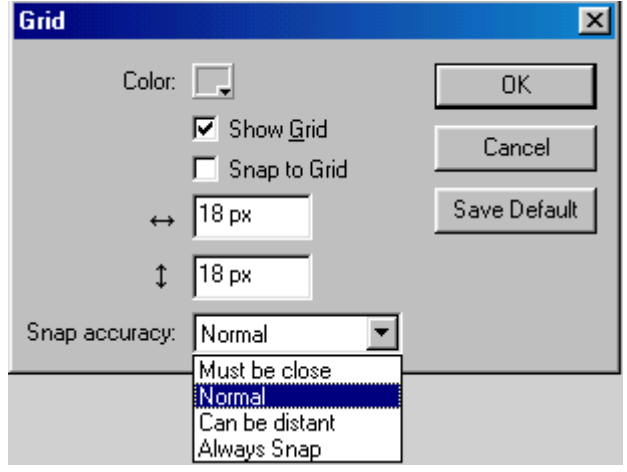

**Şekil 12.2.2.** Grid Snap Accuracy Ekranı

**Snap accuarcy (kapma doğruluğu)** alanında yer alan seçenekler kullanılarak çizim için en doğru kapma özelliği belirlenebilir. Bu seçenekler aşağıda sırasıyla açıklanmıştır.

**Must be close (Yakın Olmalı):** Yatay ve dikey çizgilerin kesişmesinden oluşan ızgara çizgilerine göre en hassas çizim gerçekleştirilir. Çizim işlemi gerçekleştirilirken diğer kapma modlarına göre ızgaraya en yakın mesafede kapma sağlanır.

**Normal (Normal) :** Flash'ın varsaydığı kapma modudur. Kapma işlemini ızgara çizgilerine ve ızgara karesinin merkezine göre gerçekleştirir.

**Can be distant (Uzak olabilir):** Kapma hassasiyetinin uzak olabileceğini ifade eder. Çok hassas olmayan çizimler için kullanılabilir.

**Always Snap (Daima Kap):** Kapma işleminin sürekli işlemesini sağlar.

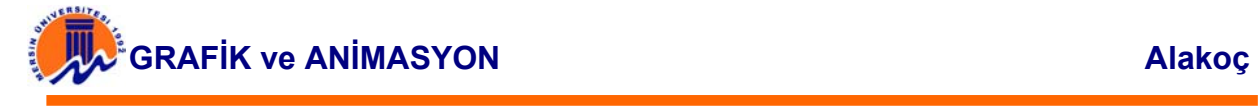

Grid (ızgara) için sürekli kullanılacak değerler varsayılan olarak saklanabilir. Yapılan bu işlem ile tanımlanan ızgara seçeneklerinin her seferde tanımlanmasına gerek kalmaz. Bu işlem için yapılması gereken Grid panelindeki Save Default (Varsayılan Olarak Kaydet) düğmesini tıklanılmasıdır.

#### **12.3. Çalışma Sahnesinde Cetvel İle Çalışma Yapmak**

Nesnelerin sahne içerisinde konumlarını sağlamak için cetvel kullanılır. Gelişmiş editörlerde olduğu gibi nesnelerin yerleşimleri cetvel ile kontrol edilir. Cetvel'i çalışma alanında göstermek için View – Ruler seçeneğinin tıklanılarak işaretlenmesi yeterlidir. Aynı işlem sahne üzerinde boş bir yerde sağ Mouse tuşuna tıklanılarak ekrana gelen pencereden seçilerek de yapılabilir.

Cetvelin yanı sıra çizim nesnelerinin yerleşimlerini sağlamak için koordinat rehberi de kullanılabilir. Çizimin biçimine göre sahnede belirtilen rehber koordinat çizgileri kullanılarak sahnede daha net yerleşim sağlanabilir. Rehber koordinat çizgilerini sahnede göstermek için iki değişik yol izleyebilirsiniz. Birinci yöntem gelişmiş resim editörlerinde olduğu gibi cetvelin üzerinden sahneye sürükleme yapılmasıdır. İkinci yöntem ise bağlam menüsü veya View menüsü kullanılmasıdır.

# **12.4. Gelişmiş Yerleşim Seçeneklerini Kullanma**

Grid (ızgara), Ruler (cetvel) ve Guide (rehber) seçenekleri kullanılarak nesnelerin el ile sahneye yerleştirilmeleri sağlanır. Bu seçeneklerin tümü tasarımcıya rehberlik etmek amacıyla oluşturulmuş seçeneklerdir. Bu seçeneklerin yanı sıra profesyonel tasarımlar gerçekleştirmek için milimetrik ayarlamalar içeren ve girilen konum değerleri ile nesnelerin yerleşimlerini sağlayan gelişmiş denetimler de mevcuttur.

Flash'ın info (bilgi) panelini kullanarak nesnelerin yerleşimleri ve büyükleri yazılacak değerler ile de belirlenebilir. İnfo (bilgi) panelini açmak için Launcher'dan info seçeneği tıklanılır.

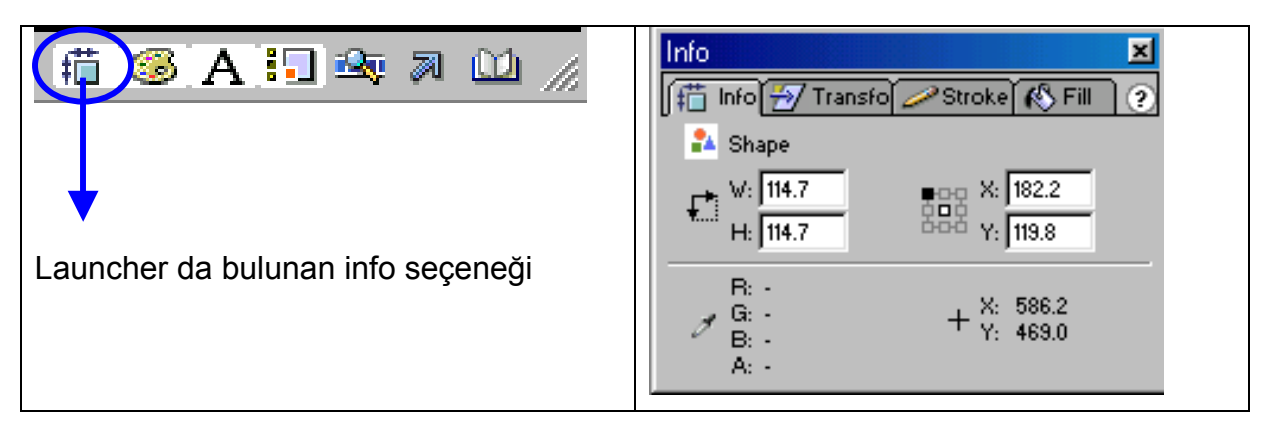

 **Şekil 12.4.1.** Launcher' dan Info Paneli seçilmesi ve Info Paneli Ekranı

İnfo (Bilgi) panelinin getirdiği denetimler aşağıda detayları ile anlatılmıştır.

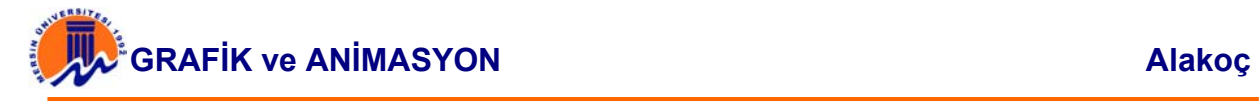

 $R<sub>1</sub>$ 

a) **Bulgarya Symbol Type (Sembol Tipi)** : Flash çizimlerini ve dışarıdan ithal edilen grafikleri temsil eder. Bilgi panelinin bu bölümünde seçili nesnenin hangi tür bir sembol olduğunu gösterir. Flash çizimlerine daha sonra kullanım amaçlarına göre sembol özelliği verilebilir.

 $\sigma$  G:  $B:$ **b) Color at Cursor Location (İmleç konumundaki renk):** Mouse göstergesinin üzerinde olduğu renge ait kodu gösterir. Red (kırmızı), Gren (yeşil) ve Blue(Mavi) renklerinin karıştırılma oranlarını gösterir. Ayrıca belirlenen bu renk Alpha ile şeffaflaştırılmışsa, şeffaflık oranını da Alpha alanında gösterir.

 $X: 182.2$ 

**c) X,Y instance (X,Y durumu):**Seçili sembolün X,Y koordinatlarını gösterir. Sahnenin sol üst köşesi X ve Y'nin kesiştiği nokta olarak varsayılır. Buna göre X değeri değiştirilerek seçili sembol yatay eksende hareket ettirilebilir. Aynı şekilde Y değeri de seçili sembolün dikey konumunu belirler. Tıpkı koordinat ekseninde bir doğrunun konumun belirlendiği gibi sembolün konumunu da bu şekilde belirlenir. Sembole ait X ve Y değerlerini sembolün sol üst köşesine ya da merkezine göre gerçekleştirilebilir.

d)  $+\frac{16}{11}$  (indeptand and a discussed by the location (imleg konumu) : Mouse göstergesinin o and a discussed by the location (imleg konumuly alanı ise dikev konumdur. bulunduğu koordinatı gösterir. X alanı yatay konumu Y alanı ise dikey konumdur.

### **12.5. Nesnelerin Biçimini Değiştirme**

Arrow (ok)'a ait yardımcı seçenekler anlatılırken bir çizimin döndürülmesi ya da boyutlandırılması anlatılmıştı. Bu araçlar kullanılarak cisim el ile şekillendirmişti. Flash çizim nesnelerini ya da sembolleri biçimlendirmek için gelişmiş denetimler sunar. Sembolleri belli değerlere göre ölçeklendirmeyi ya da eğriltmeyi sağlar. Bu işlemleri gerçekleştirmek için Transform (dönüştür) panelini kullanır. İnfo paneli ile aynı grup içerisinde yer alan bu paneli aktif hale getirmek için panel başlığına tıklanılması yeterlidir. Bu panelde bulunan seçenekler aşağıda detayları ile anlatılmıştır.

**a) Width, Height (Genişlik, Yükseklik) :** Seçili sembolü, genişlik ve yükseklik değerlerine göre orantılı bir şekilde büyütür yada küçültür. Eğer sadece genişlik ya da sadece yükseklik değeri değiştirilirse sembolün büyüklüğü ile birlikte görünümü de değişir. Bu açıdan genişlik ve yüksekliğin birbirleri ile orantılı bir şekilde değişmesi sağlanmalıdır. Bunun için yapılması gereken Constrain (Engelle) seçeneğinin işaretlenmesidir. Bu seçenek işaretli iken genişlik alanına yazılacak değer yükseklik için, yükseklik alanına yazılacak değer ise genişlik için aktif hale geçer ve sembol deforme olmadan ölçeklendirilebilir.

**b) Rotate (Döndür):** Seçili sembolü verilen açı değerince döndürür. Döndürme yönü pozitif değerler için saat yönünde, negatif değerler için saat yönünü tersine göredir.

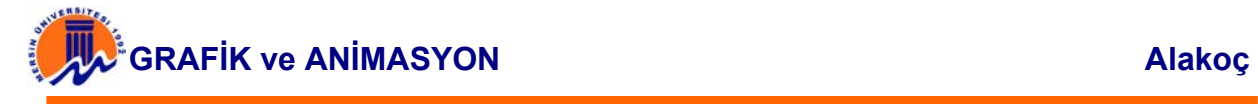

**c) Skew (Bük – eğrilt) :** Seçili sembolü yatay ve düşey konumuna göre verilen değerler doğrultusunda büker. Bu olay döndürme işlemi gibi algılanmalıdır.

**d) Copy and apply transform (Dönüşümü Kopyala ve Uygula):** Transform (dönüşüm) seçenekleri kullanılarak oluşturulan biçimlendirme işlemini hafızaya alarak tekrar şekle uygulamayı sağlar. Bu seçeneğe birinci kez tıklama yapılan biçimlendirmeyi hafızaya alır ve ikinci kez tıklama ise hafızadaki biçimi sembole uygular.

**e)Reset(Yeniden Ayarlama):**Transform (dönüşüm) ile yapılan biçimlendirmeyi iptal ederek sembolü ilk durumuna döndürür.

# **12.6. FİLME YENİ BİR SAHNENİN EKLENMESİ**

Bazen oluşturulan film birden fazla sahnede çalışacak kadar büyük olabilir. Burada bahsedilen büyüklük ifadesi sahnenin içerisinde kullanılan materyallerin çokluğu şeklindedir. Yada film birkaç bölümden oluşabilir. Bu gibi durumlarda filmin birkaç sahnede hazırlanması tasarımcıya tertip ve düzen açısından kolaylık sağlar.

Oluşturulan filme yeni bir sahne eklemek için Insert (Ekle) Scene (Sahne) seçeneği tıklanır.

Oluşturulan sahne flash tarafından otomatik olarak isimlendirilir. İsimlendirme Scene(Sahne) kelimesinin sonuna sahne numarası getirilerek yapılır. İsimlendirme tasarımcının isteğine bağlıdır. Oluşturulan sahnenin ismi değiştirilebilir. Sahne ismini değiştirmek için Modify – Scene menüsü tıklanır. Veya sahne ismi üzerinde iken iki kez tıklanılır. Tıklama işleminden sonra sahne ismi değiştirilmek üzere işaretlenir ve eski isim silinerek yeni isim bu alana yazılır. Böylece sahnenin ismi değiştirilmiş olur.